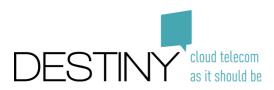

# Destiny Mobile & SmartMobile Activation and configuration guide

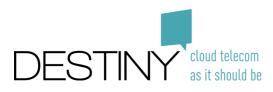

## Contents

| 1. | Goal o | f this document               | 3  |
|----|--------|-------------------------------|----|
| 2. | Versio | n                             | 4  |
| 3. | The De | estiny portal                 | 5  |
|    | 3.1.   | Access to the portal          | 5  |
|    | 3.1.1. | Log in                        | 5  |
|    | 3.1.2. | Dashboard                     | 5  |
|    | 3.2.   | User management               | 6  |
|    | 3.2.1. | Overview of users             | 6  |
|    | 3.2.2. | Add a new user                | 6  |
|    | 3.2.3. | Change an existing user       | 7  |
|    | 3.2.4. | Remove a user                 | 7  |
|    | 3.3.   | Service management            | 8  |
|    | 3.3.1. | Overview of services per user | 8  |
|    | 3.3.2. | Overview of services          | 8  |
|    | 3.3.3. | Add a service to a user       | 8  |
|    | 3.3.4. | Service activation flow       | 9  |
|    | 3.3.5. | Services awaiting activation  | 11 |
|    | 3.3.6. | Open issues                   | 11 |
|    | 3.3.7. | (Un)block a service           | 12 |
|    | 3.3.8. | Swap simcard                  | 13 |
|    | 3.3.9. | Change an existing service    | 14 |
|    | 3.3.10 | . Remove an existing service  | 14 |
|    | 3.4.   | Request sim cards             | 14 |
|    | 3.5.   | Billing                       | 15 |
|    | 3.5.1. | Overview of invoices          | 15 |
|    | 3.5.2. | Download invoice              | 16 |
|    | 3.5.3. | CDRs                          | 16 |
|    | 3.6.   | Usage overview                | 16 |

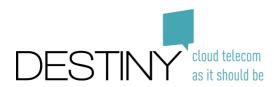

## 1. Goal of this document

This document aims to give fleet administrators an overview of the self service portal for Mobile and SmartMobile services.

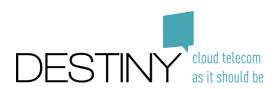

## 2. Version

| Version | Author             | Change                                                                                            | Date       |
|---------|--------------------|---------------------------------------------------------------------------------------------------|------------|
| 1       | Fabian Hernalsteen | Initial version                                                                                   | 15/04/2019 |
| 2       | Fabian Hernalsteen | Updated the entire<br>document to reflect the<br>changes from the portal<br>upgrade on 28/06/2019 | 28/06/2019 |

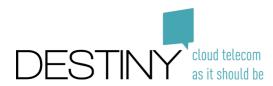

## 3. The Destiny portal

### 3.1. Access to the portal

As soon as your order for Destiny (Smart)Mobile services has been treated, you will receive your credentials for the portal via e-mail. For security reasons, it is advised to change your password as soon as possible via <a href="https://my.destiny.be/reset-password">https://my.destiny.be/reset-password</a>. In case you didn't receive your credentials, please contact <a href="https://my.destiny.be">support@destiny.be</a>/reset-

#### 3.1.1. Log in

The portal itself can be found at <a href="https://my.destiny.be/">https://my.destiny.be/</a>

| DESTINY cloud telecom<br>as it should be                                                                                                    |
|----------------------------------------------------------------------------------------------------|
| 🌡 Username                                                                                                    |
| Password                                                                                                    |
| +€ Sign In                                                                                                    |
| Forgot password ?                                                                                                    |
| WARNING: Unauthorized access to this system is forbidden and<br>will be prosecuted by law. By accessing this system, you agree<br>that your actions may be monitored if unauthorized usage is<br>suspected. |

#### 3.1.2. Dashboard

The dashboard is the welcome page. You can always return to this page

- Open the portal (see <u>Log in</u>)
- In the menu on the left, select "Dashboard"

Use your credentials to log in to the portal

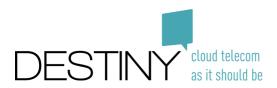

| DESTINY as it show | com<br>tá be | ≡                           |   |                 |   |
|--------------------|--------------|-----------------------------|---|-----------------|---|
| Fabian Hernal      | lsteen       | Dashboard                   |   |                 |   |
| 2 Dashboard        |              | A Open Issues               |   |                 |   |
| 🖶 Manage Users     |              | Name                        |   | ¢               | D |
| 🔒 UC & Mobile      | <            | ۹                           |   |                 | ( |
| 🕽 Mobile Data      | <            |                             |   |                 |   |
| 🔒 Admin            | <            | Services pending activation |   |                 |   |
| 👖 Wholesale        | <            | Service Name                | ¢ | First Name<br>Q |   |
|                    |              | Mobile                      |   | Samuel          |   |
|                    |              |                             |   |                 |   |
|                    |              |                             |   |                 |   |

## 3.2.User management

### 3.2.1. Overview of users

- Open the portal (see <u>Log in</u>)
- In the menu on the left, select "Manage Users"

| DESTINY da     | ud telecom<br>t should be | =           |            |            |   |               |
|----------------|---------------------------|-------------|------------|------------|---|---------------|
| Fabian Herr    |                           | Manage Use  | rs         |            |   |               |
| Dashboard      |                           | Ser overvie | W          |            |   |               |
| 🚢 Manage Users |                           | Status      | ¢          | First Name | ÷ | Last Name     |
| UC & Mobile    | <                         | Q Active    | <b>→</b> × | ۹          |   | Q             |
|                |                           | Active      |            | Jonas      |   | Sergeant      |
| Mobile Data    | <                         | Active      |            | Michaël    |   | Arnauts       |
| 🔒 Admin        | ۲                         | Active      |            | Marcin     |   | Sleziak       |
| 📕 Wholesale    | ۲                         | Active      |            | Maarten    |   | Schilders     |
|                |                           | Active      |            | Koen       |   | Van Caelenber |
|                |                           | Active      |            | Joachim    |   | Lauwers       |
|                |                           | Active      |            | Joachim    |   | Lauwers       |

This will show you an overview of all users in your organization.

3.2.2. Add a new user

- Open the portal (see <u>Log in</u>)
- Go to the overview of users (see <u>Overview of users</u>)

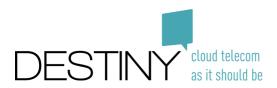

• Click on "Add user" at the bottom right

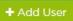

- Fill in all the required fields
- Click on "Save user"

🖺 Save user

Your user has been created. You can now add a service to this user (see Add a service to a user)

### 3.2.3. Change an existing user

- Open the portal (see <u>Log in</u>)
- Go to the overview of users (see <u>Overview of users</u>)
- Click on the user you want to change
- Click on the pencil icon at the top right

| User information | tion 🗢 🦻                      |
|------------------|-------------------------------|
| 🛔 First Name     | Fabian                        |
| 🛔 Last Name      | Hernalsteen                   |
| @ Email          | Fabian.Hernalsteen@destiny.be |
| 🙁 Language       | Nederlands                    |
| Ocst Center      |                               |
| Oepartment       |                               |
| 🛛 Remark         |                               |

- Change the info that needs to be changed
- Click on "Save user"

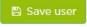

3.2.4. Remove a user

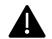

.

This is currently not implemented

- Open the portal (see <u>Log in</u>)
- Go to the overview of users (see <u>Overview of users</u>)
- Search the user you want to delete
- Click on the three dots on the right

| Alex             | Motteux | alex.motteux@desti | SmartMobile - Fixed&Mobile ID:62657 | Yes |  |
|------------------|---------|--------------------|-------------------------------------|-----|--|
|                  |         |                    | SmartMobile On the Road ID:62658    |     |  |
| Click on "Delete | e user" |                    |                                     |     |  |

📋 Delete User

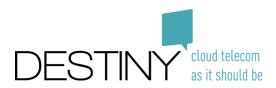

## 3.3. Service management

#### 3.3.1. Overview of services per user

- Open the portal (see <u>Log in</u>)
- Go to the overview of users (see <u>Overview of users</u>)
- Click on the name of a user

You will now see all (zero or more) services that are configured for a user

| SmartMobile - Fix   | ed&Mobile                |                   |                     | Actions |
|---------------------|--------------------------|-------------------|---------------------|---------|
| 🛇 Status            | Active                   | Septone number    | +3224869.           |         |
| III Product Type    | Destiny SmartMobile      | Se Phone number   | +324759             |         |
| Additional Services | SmartMobile On the Road  | ts SIM card       | 893203000094494366  |         |
|                     |                          | • SIM card Status | Active              |         |
|                     |                          | SIM card PUK      | 02079837            |         |
|                     |                          | SIM card PUK2     | 33606639            |         |
| Mobile Internet     |                          |                   |                     | Actions |
| B Mobile Internet   |                          |                   |                     | Actions |
| Status              | Active                   | C Phone number    | +32483761649        |         |
| EProduct Type       | Destiny SmartMobile      | ESIM card         | 8932030000094459625 | 0 =     |
| Additional Services | Mobile Internet Ultimate | SIM card Status   | Active              |         |
|                     |                          | SIM card PUK      | 02781920            |         |
|                     |                          | SIM card PUK2     | 87510000            |         |
|                     |                          |                   |                     |         |
| Mobile Internet     |                          |                   |                     | Actions |
| 🛇 Status            | Active                   | Se Phone number   | +32483762351        |         |
| III Product Type    | Destiny SmartMobile      | ☐ SIM card        | 893203000094467586  | Ø =     |
| Additional Services | Mobile Internet Ultimate | SIM card Status   | Active              |         |
|                     |                          | SIM card PUK      | 19564614            |         |
|                     |                          | SIM card PUK2     | 82639282            |         |

#### 3.3.2. Overview of services

- Open the portal (see <u>Log in</u>)
- In the menu on the left, select "UC & Mobile", then select "Service overview"

| In the month of the                                              |               |          |                 |            |  |  |  |
|------------------------------------------------------------------|---------------|----------|-----------------|------------|--|--|--|
|                                                                  | =             |          |                 |            |  |  |  |
| Fabian Hernalsteen                                               | Service overv | iew      |                 |            |  |  |  |
| 🔁 Dashboard                                                      | Services      |          |                 |            |  |  |  |
| ቆ Manage Users                                                   | Service ID    | Status   | Service Name    | First Name |  |  |  |
| UC & Mobile 🗸                                                    | Q             | Q        | • Q             | Q          |  |  |  |
| E Service overview                                               | 15480         | Inactive | Mobile          | Arash      |  |  |  |
| J Phone numbers                                                  | ▼ 15798       | Active   | Mobile Internet | Daan       |  |  |  |
| 🖪 Request sim cards                                              | 15800         | Active   | Mobile Internet | Joachim    |  |  |  |
| <ul> <li>▲ Excel import</li> <li>※ Add Service Wizard</li> </ul> | ▼ 15932       | Active   | Mobile Internet | Tom        |  |  |  |
|                                                                  | 105 47        | A        | Mark 11         | Charles    |  |  |  |

This will show you an overview of all services in your organization.

3.3.3. Add a service to a user

• Open the portal (see <u>Log in</u>)

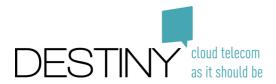

- Go to the overview of users (see <u>Overview of users</u>)
- Click on the user you want to configure a new service for
- Click on "Add service"

+ Add service

• Follow the service activation flow (see <u>Service activation flow</u>)

#### 3.3.4. Service activation flow

The service activation flow is an automated process that allows you to add new services to an existing user.

#### 3.3.4.1. Product type selection (choose your service)

Based on your contract, 2 product types might be available: Destiny Mobile and Destiny SmartMobile

| Choose your service Product type selection |                     |               |  |               |  |  |
|--------------------------------------------|---------------------|---------------|--|---------------|--|--|
| Choose you                                 | r service           |               |  |               |  |  |
| Choose your product type                   | Choose your service | $\rightarrow$ |  | $\rightarrow$ |  |  |
| O Destiny Mobile                           |                     |               |  |               |  |  |
| O Destiny SmartMobile                      |                     |               |  |               |  |  |

- Mobile contains all mobile types of subscriptions
  - o standard simcards
  - o data simcards
  - SmartMobile contains all converged types of subscriptions
    - Converged (fix and mobile) simcards
    - o Data simcards
    - UC users (fix only)

In case you only have a contract for Destiny Mobile or Destiny SmartMobile, this choice will be omitted.

#### 3.3.4.2. Service selection (choose your service)

The service selection allows you to choose the type of service you want: data sim cards, mobile telephony, fixed telephone or converged fixed and mobile telephony

#### 3.3.4.3. Additional options (choose your service)

The additional options allow you to choose the bundles you want on the selected service (ex: 5GB of mobile data).

#### 3.3.4.4. Phone number configuration (configure your service)

| Choose your                                    | service |               | Conf | igure your service |  |
|------------------------------------------------|---------|---------------|------|--------------------|--|
| Phone number configuration                     |         | $\rightarrow$ |      | $\rightarrow$      |  |
| ch mobile phone number would you like to use?" | κ.      |               |      |                    |  |
| Request new number                             |         |               |      |                    |  |
| Port an existing number                        |         |               |      |                    |  |

The phone number configuration allows you to choose which mobile number will be provisioned. You can choose between

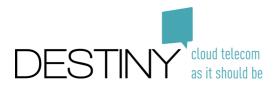

Confi

- Request new number: a new mobile number will be allocated
- Port an existing number: an existing mobile number will be transferred from another operator towards Destiny

• Port an existing Destiny service: an existing mobile number from within your organization will be transferred Depending on the option you choose, you might have to provide additional information (current sim card number, current client number, ...)

If you enter wrong information to port a number, it will be rejected. You can change the entered data after it fails via the "<u>Open issues</u>"

| C                   | 3.3.4.5.       | Sim card | configura | ation |                  |
|---------------------|----------------|----------|-----------|-------|------------------|
| gure your service R | leview         |          |           |       |                  |
|                     | Choose your se | ervice   |           |       | Configure your s |

| Choose your service                             |                        | Configure your service   |               |  |
|-------------------------------------------------|------------------------|--------------------------|---------------|--|
| Phone number configuration                      | SIM card configuration | Choose your fixed number | $\rightarrow$ |  |
| Choose how you wish to fill in your SIM number* |                        |                          |               |  |
| My user has an unused SIM card and will enter   | it during activation   |                          |               |  |
| I have an unused SIM card that I want to use    |                        |                          |               |  |

The sim card configuration allows you to configure the sim card number for the user. This can be done in 2 different ways

- My user has an unused sim card and will enter it during activation: the user will receive an e-mail, with a link to a web page where he can enter the sim card number. This means that the fleet administrator does not have to enter the sim card numbers user per user and the user can decide himself when to enter it. This is especially helpful for activations of multiple users at once.
- I have an unused sim card that I want to use: the administrator enters the sim card number and distributes the correct sim card to the correct user

#### 3.3.4.6. Choose your fixed number

| Configure your service Review              |               |                        |                          |         |   |
|--------------------------------------------|---------------|------------------------|--------------------------|---------|---|
| Cho                                        | ose your serv | ice                    | Configure your           | service |   |
| Phone number configuration                 | $\rightarrow$ | SIM card configuration | Choose your fixed number |         |   |
| Which fixed number would you like to use?  |               |                        |                          |         |   |
| Choose a fixed number                      |               |                        |                          |         |   |
| Choose an active fixed number              |               |                        |                          |         |   |
| Which fixed phone number would you like to | o use?*       |                        |                          |         |   |
|                                            |               |                        |                          |         | - |

Whenever a fixed number is needed, this can either be selected from a list of available fixed numbers (choose a fixed number) or from a list of already used fixed numbers (choose an active fixed number). In case an active fixed number is chosen, the active fixed number will be removed from the user it is currently linked to and will be added to the new user.

If there are no available fixed numbers left, you can request new numbers via the support department

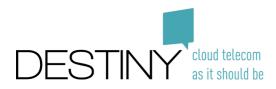

3.3.4.7. Activation

| Configure your service Review               |                    |                        |        |                          |            |  |
|---------------------------------------------|--------------------|------------------------|--------|--------------------------|------------|--|
| Choose your service                         |                    |                        |        | Configure your service   |            |  |
| Phone number configuration                  | >                  | SIM card configuration | $\geq$ | Choose your fixed number | Activation |  |
| How will we finish the activation?*         |                    |                        |        |                          |            |  |
| Send an e-mail to the user with instruction | ons on how to fi   | nish the activation    |        |                          |            |  |
| The activation process should start autor   | natically          |                        |        |                          |            |  |
| When should we start the activation?*       |                    |                        |        |                          |            |  |
| The activation should start as soon as po   | ssible             |                        |        |                          |            |  |
| I will choose when the activation process   | will start at a la | ater time              |        |                          |            |  |

This is the last step in the activation process.

#### 1. How will we finish the activation

- Send an e-mail to the user with instructions on how to finish the activation: an e-mail will be sent to the user. The user will have to click on a link to start the activation process
- The activation process should start automatically: the activation process will start without intervention of the user. This option is not always available (ex: the sim card number has not been filled in by the fleet admin so the user needs to receive an e-mail

#### 2. When should we start the activation

- The activation should start as soon as possible. The entire activation process (sending the mail to the user, starting the porting, ...) will start now
- I will choose when the activation process will start at a later time. The entire activation process (sending the
  mail to the user, starting the porting, ...) will start later. This can be useful to prepare a migration: all data can
  be entered for example on Friday evening, but nothing is actually started. The process can be started manually
  (see <u>Services awaiting activation</u>) afterwards for example on Monday morning, so the users can not start the
  activation during the weekend

#### 3.3.5. Services awaiting activation

Services that have been scheduled to be started at a later moment, can be started via the dashboard.

- Open the portal (see <u>Log in</u>)
- Go to the dashboard (see <u>Dashboard</u>)
- A list of services that have been scheduled will be shown

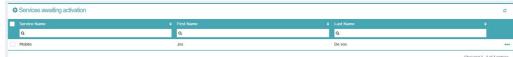

- Select all the services you want to start by clicking the checkbox on the left
- Click on "Activate selected services"

Activate selected services

3.3.6. Open issues

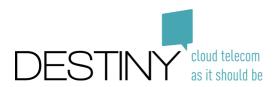

When a number porting is requested, this can fail for multiple reasons (wrong customer id, wrong sim card number, ...). When a number porting fails, it will be shown in the "Open issues" on the "Dashboard" page

- Open the portal (see <u>Log in</u>)
- Go to the dashboard (see Dashboard)

|                    | <u>Bachbeara</u> ) |                      |
|--------------------|--------------------|----------------------|
|                    | =                  |                      |
| Fabian Hernalsteen | Dashboard          |                      |
| 2 Dashboard        | A Open Issues      |                      |
| 🚢 Manage Users     | Name 🗢             | Details              |
| UC & Mobile <      | Q                  | ۹                    |
|                    | Porting rejected   | Number: +32486868686 |
| C Mobile Data <    |                    |                      |

• Click on the issue

| Fabian Hernalsteen | Porting rejected ×                                        |                                                         |  |  |  |  |
|--------------------|-----------------------------------------------------------|---------------------------------------------------------|--|--|--|--|
| Dashboard          | Provided information                                      |                                                         |  |  |  |  |
| 🖶 Manage Users     | J Phone number                                            | +32486868686                                            |  |  |  |  |
| UC & Mobile <      | Previous SIM type                                         | professional_subscription                               |  |  |  |  |
|                    | # Previous operator client number                         | 666                                                     |  |  |  |  |
| Mobile Data        | A There were errors processing this porting request.      |                                                         |  |  |  |  |
| 🔒 Admin 🔸          |                                                           | page in a contraction of the contraction in a           |  |  |  |  |
| E Wholesale <      | Please fill in the correct information for this SIM card. | ease fill in the correct information for this SIM card. |  |  |  |  |
|                    | Previous SIM card type*                                   |                                                         |  |  |  |  |
|                    | Professional Subscription                                 | * x                                                     |  |  |  |  |
|                    |                                                           |                                                         |  |  |  |  |
|                    | Previous Operator Client Number*                          |                                                         |  |  |  |  |
|                    |                                                           |                                                         |  |  |  |  |
|                    |                                                           |                                                         |  |  |  |  |
|                    |                                                           | × Cancel ✓ Resolve issue                                |  |  |  |  |
|                    |                                                           |                                                         |  |  |  |  |

• Enter the correct data and press "Resolve issue"

#### 3.3.7. (Un)block a service

To block a service

- Open the portal (see <u>Log in</u>)
- Go to the overview of users (see <u>Overview of users</u>)
- Click on the user you want to block a service for
- Click on the block-icon

| SmartMobile - I     | IVerreinionile                    |        |                 |                     | Actions            |
|---------------------|-----------------------------------|--------|-----------------|---------------------|--------------------|
| 🕑 Status            | Active                            |        | 🧈 Phone number  | +322401             |                    |
| Product Type        | Destiny SmartMobile               |        | 🧈 Phone number  | +324866-            |                    |
| Additional Services | SmartMobile In the Field          |        | 🖪 SIM card      | 8932030000094494150 |                    |
|                     | Destiny employee bundle           |        | SIM card status | Active              |                    |
|                     |                                   |        | SIM card PUK    | 18.11               |                    |
|                     |                                   |        | SIM card PUK2   | 528                 |                    |
| Manage              |                                   |        |                 |                     |                    |
| SIM card            |                                   |        | Phone number    |                     |                    |
|                     | Block Sim Card                    |        |                 | Swap Sim            |                    |
| Usage details       |                                   |        |                 |                     |                    |
| July 🥑 ur           | limited calling basket incl. RLAH | 0%     |                 |                     | 385.53 / ∞ Minutes |
| 2019 👩 da           | ita 5 GB incl. RLAH               | 38.10% |                 |                     | 1950.85 / 5120 MB  |

Confirm by clicking "Block"

Block

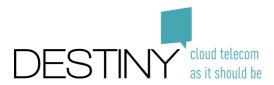

#### To unblock a service

- Open the portal (see <u>Log in</u>)
- Go to the overview of users (see <u>Overview of users</u>)
- Click on the user you want to unblock a service for
- Click on the unblock-icon

| Mobile Internet     |                       |        |                 |                     | Actions         |
|---------------------|-----------------------|--------|-----------------|---------------------|-----------------|
| 🤉 Status            | Active                |        | J Phone number  | +32483763575        |                 |
| Product Type        | Destiny Mobile        |        | E SIM card      | 8932030000094451358 |                 |
| Additional Services | Mobile Internet Ul    | imate  | SIM card status | Blocked             |                 |
|                     |                       |        | SIM card PUK    | 97070235            |                 |
|                     |                       |        | SIM card PUK2   | 68505484            |                 |
| Manage              |                       |        |                 |                     |                 |
| SIM card            |                       |        | Phone number    |                     |                 |
|                     | Unblock S             | m Card |                 | Swap Sim            |                 |
| Usage details       |                       |        |                 |                     |                 |
| July 🕑 a            | data 12 GB incl. RLAH | 0.00%  |                 |                     | 0.00 / 12288 MB |

• Confirm by clicking "Block"

|--|

#### 3.3.8. Swap simcard

- Open the portal (see <u>Log in</u>)
- Go to the overview of users (see <u>Overview of users</u>)
- Click on the user whose sim card you want to swap
- Click on the swap-icon

| Status              | Active                             | 🧈 Phone number  | +3248               |
|---------------------|------------------------------------|-----------------|---------------------|
| E Product Type      | Destiny Mobile                     | SIM card        | 8932030000094442936 |
| Additional Services | Mobile Extra                       | SIM card status | Active              |
|                     |                                    | SIM card PUK    | 44                  |
|                     |                                    | SIM card PUK2   | 19.                 |
| Manage              |                                    |                 |                     |
| SIM card            |                                    | Phone number    |                     |
|                     | Block Sim Card                     |                 | Swap Sim            |
|                     |                                    |                 | 9                   |
| Usage details       |                                    |                 |                     |
| Usage details       | nlimited calling basket incl. RLAH |                 | 0.00 / ∞ Minutes    |

#### • Enter the number of the new sim card and confirm by clicking "Swap"

| Swap Sim Card 893203000094467263 | ×                    |
|----------------------------------|----------------------|
| New Sim Card number*             |                      |
| 893203000094466778               | - x H                |
|                                  |                      |
| Cancel                           | Swap<br>Irlaan 89    |
|                                  | 1930 Zaventem        |
|                                  | T +32 (0)2 401 97 00 |
|                                  | F +32 (0)2 401 97 44 |
|                                  | www.destiny.be       |

infolddestiny.be

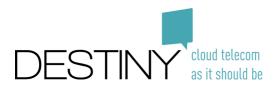

#### 3.3.9. Change an existing service

The options that have been selected for a user (see <u>Additional options (choose your service</u>)) can be changed at any time in case a user's needs change (ex: the user temporarily needs to make a lot of international calls, the selected amount of data is not sufficient anymore, ...).

- Open the portal (see <u>Log in</u>)
- Go to the overview of users (see <u>Overview of users</u>)
- Click on the user you want to change a new service for
- Click on the "Actions" button at the top right, followed by "Manage service"

| SmartMobile - Fixe  | Actions•                |                   |                    |                     |
|---------------------|-------------------------|-------------------|--------------------|---------------------|
| Status              | Active                  | C Phone number    | +32248             | Manage Service      |
| III Product Type    | Destiny SmartMobile     | Se Phone number   | +324759            | ≜ La                |
| Additional Services | SmartMobile On the Road | C SIM card        | 893203000094494366 | ⊘ ≓ <sup>© Er</sup> |
|                     |                         | • SIM card Status | Active             | @La                 |
|                     |                         | SIM card PUK      | 02079837           | @ Co                |
|                     |                         | SIM card PUK2     | 33606639           | @ De                |

• Select the options of your choice and press "Save"

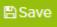

#### • Confirm the change by pressing "Continue"

| The following changes will be made, continue?   | ×                   |
|-------------------------------------------------|---------------------|
| The following service will be removed           |                     |
| SmartMobile On the Road                         | Monthly<br>€45.00   |
| Unlimited calling with fix                      |                     |
| Unlimited calling with mobile                   |                     |
| All Cloud Communications features               |                     |
| Mobile app on the Cloud Communications platform |                     |
| 10GB of data                                    |                     |
| SmartMobile In the Field                        | Monthly<br>€35.00   |
| Unlimited calling with fix                      | 633.00              |
| Unlimited calling with mobile                   |                     |
| All Cloud Communications features               |                     |
| Mobile app on the Cloud Communications platform |                     |
| 5GB of data                                     |                     |
|                                                 |                     |
|                                                 | × Cancel 🖪 Continue |

#### 3.3.10. Remove an existing service

Services can not yet be removed via the portal. Please contact the support team

### 3.4.Request sim cards

It's a good idea to always have some spare sim cards for when a new user joins the company, a phone gets lost, ... Whenever your supply of sim cards gets low, you can ask for new sim cards via the portal

• Open the portal (see <u>Log in</u>)

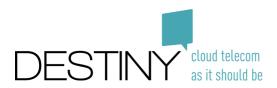

• In the menu on the left, select "UC & Mobile", then select "Request sim cards"

| $\leftarrow$ $\rightarrow$ C $\textcircled{a}$ | 🛈 🔒 https://my. <b>destiny.be</b> /sim-card/request |          |                               |           |             |   |  |  |  |  |
|------------------------------------------------|-----------------------------------------------------|----------|-------------------------------|-----------|-------------|---|--|--|--|--|
|                                                | =                                                   |          |                               |           |             |   |  |  |  |  |
| Fabian Hernalsteen                             | Manage S                                            | im Cards |                               |           |             |   |  |  |  |  |
| 🏤 Dashboard                                    | Sim card request overview                           |          |                               |           |             |   |  |  |  |  |
| 🔲 UC & Mobile 🛛 🗸 🗸                            | Status                                              | ♦ Amount | Requested By                  | Request   | ed date     | ¢ |  |  |  |  |
| 嶜 Users                                        | Q                                                   | •        | ۹                             | Q         |             |   |  |  |  |  |
| <ul> <li>Phone numbers</li> </ul>              | Shipped                                             | 100      | fabian.hernalsteen@destiny.be | 2018-11-2 | 27 15:55:42 |   |  |  |  |  |
| Request sim cards                              | Shipped                                             | 1        | thomas.jamar@destiny.be       | 2019-01-  | 15 14:02:03 |   |  |  |  |  |
| Excel import                                   |                                                     |          |                               |           |             |   |  |  |  |  |
| Service overview                               |                                                     |          |                               |           |             |   |  |  |  |  |
| Add Service Wizard                             |                                                     |          |                               |           |             |   |  |  |  |  |
|                                                |                                                     |          |                               |           |             |   |  |  |  |  |

• Click on "+Request sim cards" at the bottom right

```
+Request sim cards
```

- Fill in all the necessary information, make sure you double check the delivery address!
- Click on "+Send request"
  - + Send Request

Your sim cards will arrive within 3 business days after the request has been sent.

### 3.5.Billing

Your invoice will be sent by mail automatically, but you can also (re-)download it via the portal. It also allows you to verify in detail which costs have been invoiced.

#### 3.5.1. Overview of invoices

- Open the portal (see <u>Log in</u>)
- In the menu on the left, select "Admin", then select "Invoice history"

| <) → ୯ ŵ                                | (i) 🔒 https://my.destiny.be/ad | dmin/invoice-history |                      |  |  |  |  |
|-----------------------------------------|--------------------------------|----------------------|----------------------|--|--|--|--|
| DESTINY doud telecom<br>as it should be | =                              |                      |                      |  |  |  |  |
| Fabian Hernalste                        | een Invoice history            | Invoice history      |                      |  |  |  |  |
| <ul> <li>Dashboard</li> </ul>           | Number                         | ♦ Status             |                      |  |  |  |  |
| Bashboard                               | Q                              | Q                    |                      |  |  |  |  |
| UC & Mobile                             | < 2018-00050062                | Finalized            |                      |  |  |  |  |
| 🛛 Mobile Data                           | < 2019-00050063                | Finalized            |                      |  |  |  |  |
| Admin                                   | × 2019-00050150                | Finalized            |                      |  |  |  |  |
| 🌣 Manage Accounts                       |                                |                      | ırlaan 89            |  |  |  |  |
| Invoice history                         |                                |                      | ventem               |  |  |  |  |
|                                         |                                |                      | T +32 (0)2 401 97 00 |  |  |  |  |
|                                         |                                |                      | F +32 (0)2 401 97 44 |  |  |  |  |
|                                         |                                |                      | www.destiny.be       |  |  |  |  |

infolddestiny.be

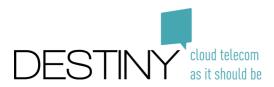

#### 3.5.2. Download invoice

- Open the portal (see <u>Log in</u>)
- Go to the overview of invoices (see **Overview of invoices**)
- Click on the three dots on the right of the invoice you want to download invoice history

|               |           |              |            |              | -   |
|---------------|-----------|--------------|------------|--------------|-----|
| Number        | ♦ Status  | Billing Date | Due Date   | Total amount |     |
| ۹             | ٩         | ~ Q          | Q          | Q            |     |
| 2018-00050062 | Finalized | 2018-12-19   | 2019-01-02 | 193.60       | *** |
| 2019-00050063 | Finalized | 2019-01-25   | 2019-02-08 | 409.78       | ••• |
| 2019-00050150 | Finalized | 2019-02-19   | 2019-03-05 | 388.65       | ••• |

• Click on "Download invoice"

Download invoice

#### 3.5.3. CDRs

The CDRs allow you to have a detailed overview of your companies usage and can help you to redistribute costs internally, verify which numbers have been called, ...

- Open the portal (see <u>Log in</u>)
- Go to the overview of invoices (see <u>Overview of invoices</u>)
- Click on the three dots on the right of the invoice you want to download
   Invoice history

| Number        | Status    | Billing Date | Due Date   | Total amount | ¢   |
|---------------|-----------|--------------|------------|--------------|-----|
| ۹             | ۹         | ~ Q          | ٩          | ۹            |     |
| 2018-00050062 | Finalized | 2018-12-19   | 2019-01-02 | 193.60       | *** |
| 2019-00050063 | Finalized | 2019-01-25   | 2019-02-08 | 409.78       | ••• |
| 2019-00050150 | Finalized | 2019-02-19   | 2019-03-05 | 388.65       |     |

Click on "Download cdr's"

Download cdr's

## 3.6.Usage overview

The usage overview allows fleet admins to have visibility on the usage of the services (data used per simcard, ...).

- Open the portal (see <u>Log in</u>)
- Go to the overview of services (see <u>Overview of services</u>)
- Search for the user you want to see the usage of or simply sort by usage to find the users with the highest usage

|                                      | J. |            |        |                            |            |           |            |                             |               |          |                 |
|--------------------------------------|----|------------|--------|----------------------------|------------|-----------|------------|-----------------------------|---------------|----------|-----------------|
|                                      |    |            |        |                            |            |           |            |                             |               |          | abian Hernalste |
| Fabian Hernalsteen                   | S  | ervice ove | rview  |                            |            |           |            |                             |               | 🖶 Home > | Service overvi  |
| Dashboard                            | L. | Services   |        |                            |            |           |            |                             |               |          | ø               |
| 🏜 Manage Users                       |    | Service ID | Status | Service Name               | First Name | Last Name | Data usage | •                           | Out of bundle |          | >               |
| UC & Mobile Y                        |    | ۹          | ٩      | ~ Q                        | ۹          | ٩         |            |                             |               |          |                 |
| <ul> <li>Service overview</li> </ul> |    | 19300      | Active | SmartMobile - Fixed&Mobile | Eduardo    | Lopes     |            | 10.24GB / 10.24GB (100.00%) | 190.48€       |          |                 |
| J Phone numbers                      | •  | 21178      | Active | SmartMobile - Fixed&Mobile | Alireza    | Rezazadeh |            | 8.69G8 / 10.24GB (84.91%)   | 0.006         |          |                 |
| Request sim cards     Excel import   | •  | 21314      | Active | Mobile Internet            | Wouter     | Tack      |            | 63768/81968 (777%)          | 0.00€         |          |                 |
| Add Service Wizard                   | •  | 16590      | Active | Mobile Internet            | Kristof    | Dewit     |            | 6.24GB / 8.19GB (76.23%)    | 0.00€         |          |                 |

Excelsiorlaan 89 1930 Zaventem T +32 (0)2 401 97 00 F +32 (0)2 401 97 44 www.destiny.be info@destiny.be

Home > Invoice history